# Cisco Room Series Touch Controller Quick reference guide

Place a call

Tap the Call button.

2

3

4

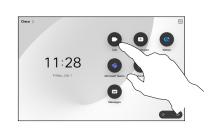

Place call using name, number or address

Tap the Call button.

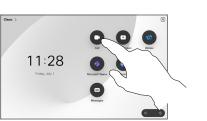

Tap the Search 2 field. This opens the keyboard.

Call

Tap Add on the 3 contact card.

Add more people to your call

In a call tap

Locate and

person you

want to call

select the next

Add

1

 $\overline{}$ 

 $\angle$ 

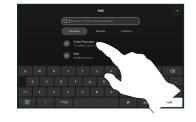

Tap that entry and then tap the green Call button.

The call is

tap the red

placed.

Tap Favorites,

Directory and

then scroll down

Recents, or

to locate a contact.

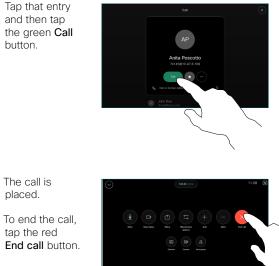

Type in a name, 3 number, or address. Matches and suggestions appear as you type. If the correct match appears, tap it, otherwise keep typing.

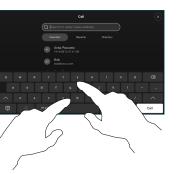

Once you've 4 located and selected your contact, tap the green Call button to place the call.

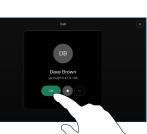

Tap Merge in the 4 call controls to add the new call to the existing one. You have now established a conference.

> Repeat to add more people.

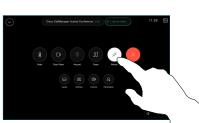

CISCO

## Forwarding calls and do not disturb

1 Tap the name in the upper left corner.

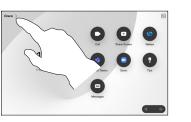

2 Activate/ deactivate either function. Tap anywhere outside the menu when you're done.

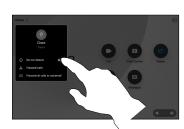

Using Proximity to share content

On your PC set Proximity to **On** to share content wirelessly with others. You can also share wirelessly with Miracast® or AirPlay, when enabled.

### Share content outside calls

To share content outside calls, connect the source, make sure it is switched on and tap **Share screen**. Then, select your source and tap **View**.

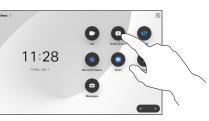

### Share content in a call

If using a cable, connect your source and make sure it's switched on. In a call, open the call controls and tap Share.

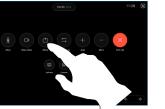

2 Select your source. Tap View for a preview, then tap Share when you're ready.

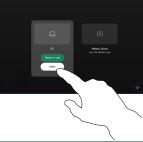

3 To end the share, tap **Stop sharing**.

Or tap **Share in Call** to share immediately.

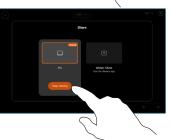

## Transfer an ongoing call

1 During a call, open the call controls and tap **More**. Then tap **Transfer**. The current call is put on hold.

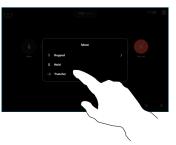

2 Search for and select a contact.

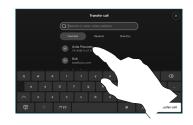

3 Tap the green Transfer call button. Talk to the person to confirm that the transfer is OK. The person to be transferred is still on hold.

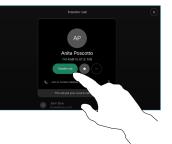

4 Tap Complete Transfer.

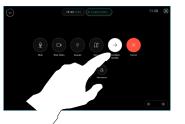

rı|ııı|ı cısco